## 1. 発表申込

(1) https://workshop.iee.or.jp/sbdk/cgi-bin/sbdk-workshoplist.cgi にアクセスして,「研究発表会開催一 覧」から申し込みをしたい研究発表会の「申込」ボタンをクリックして下さい。

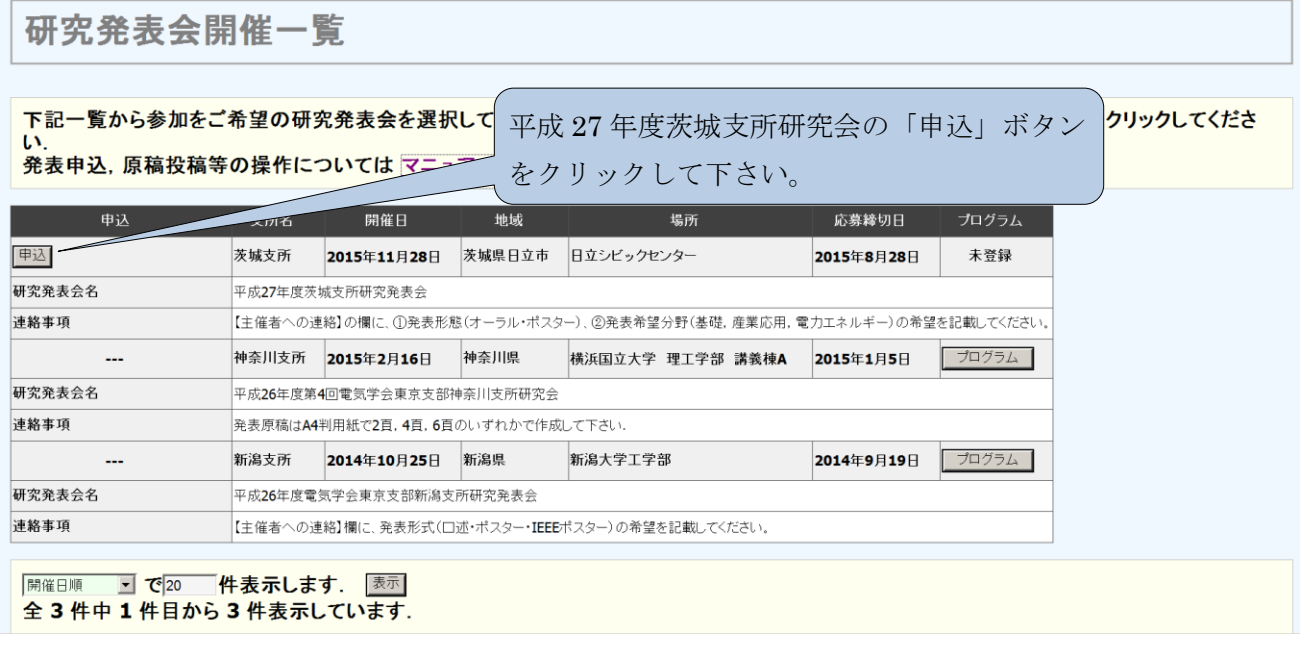

## (2) 発表申込フォームに必要情報を入力して下さい(\*印の欄は必須情報です)。

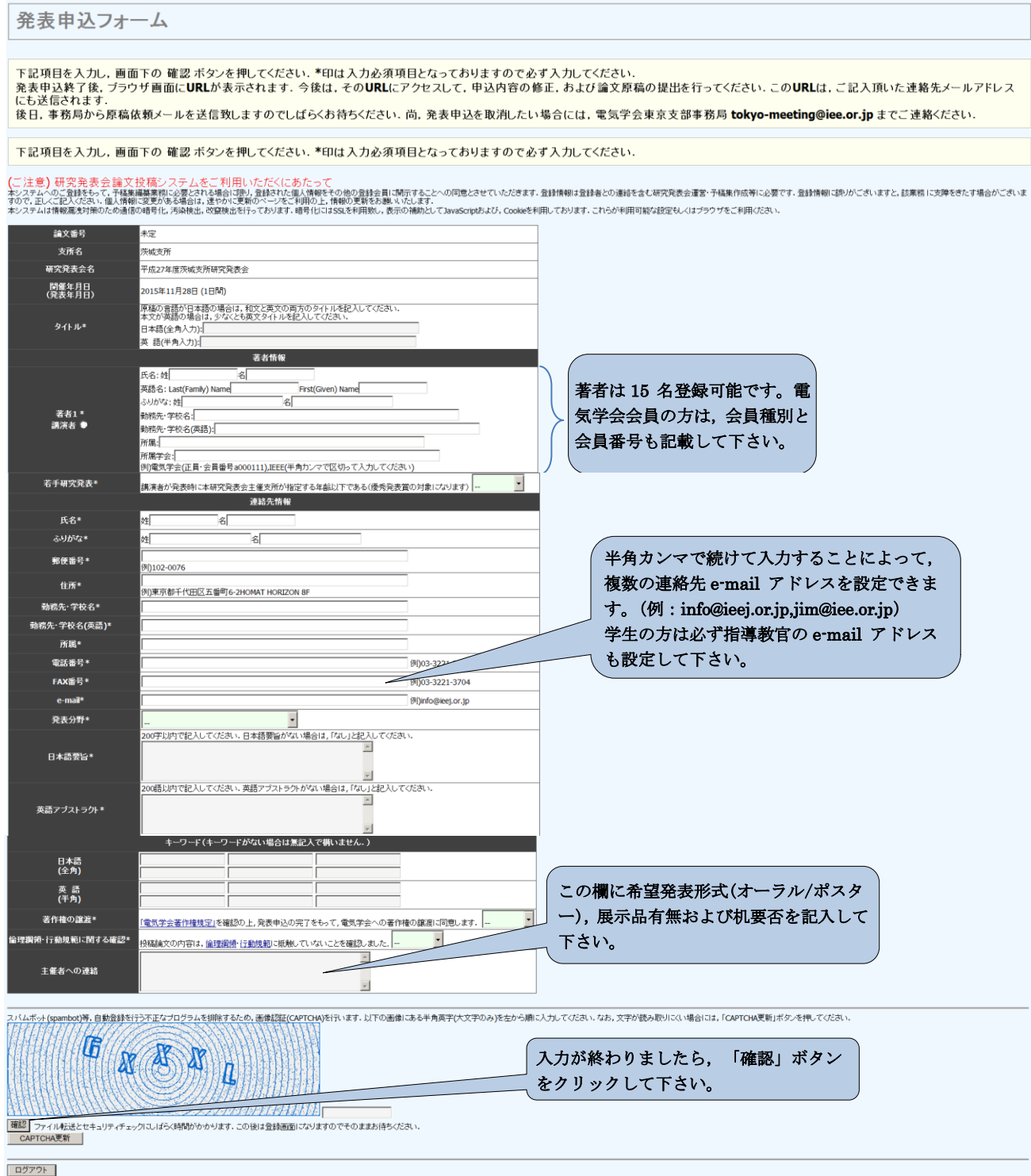

 $\underline{\textbf{IE all right served}}\xspace$  <br> For all rights reserved. SaBiTaKe Ver. 0.1b-1.67  $\overline{\text{HDW}}\xspace$  WC and RapidSSL

(3) 確認画面で申込内容を確認し,よろしければ画面下の「登録」ボタンをクリックして下さい。

発表申込内容確認

## 投稿はまだ完了していません. 下記の内容を確認後, 画面下の 登録 ボタンを押してください. 内容を変更する場合は戻るボタンを押して修正してください.

す. 念のため, メールに記載のURLから再度ログインし, 論文が投稿されているか確認してください.

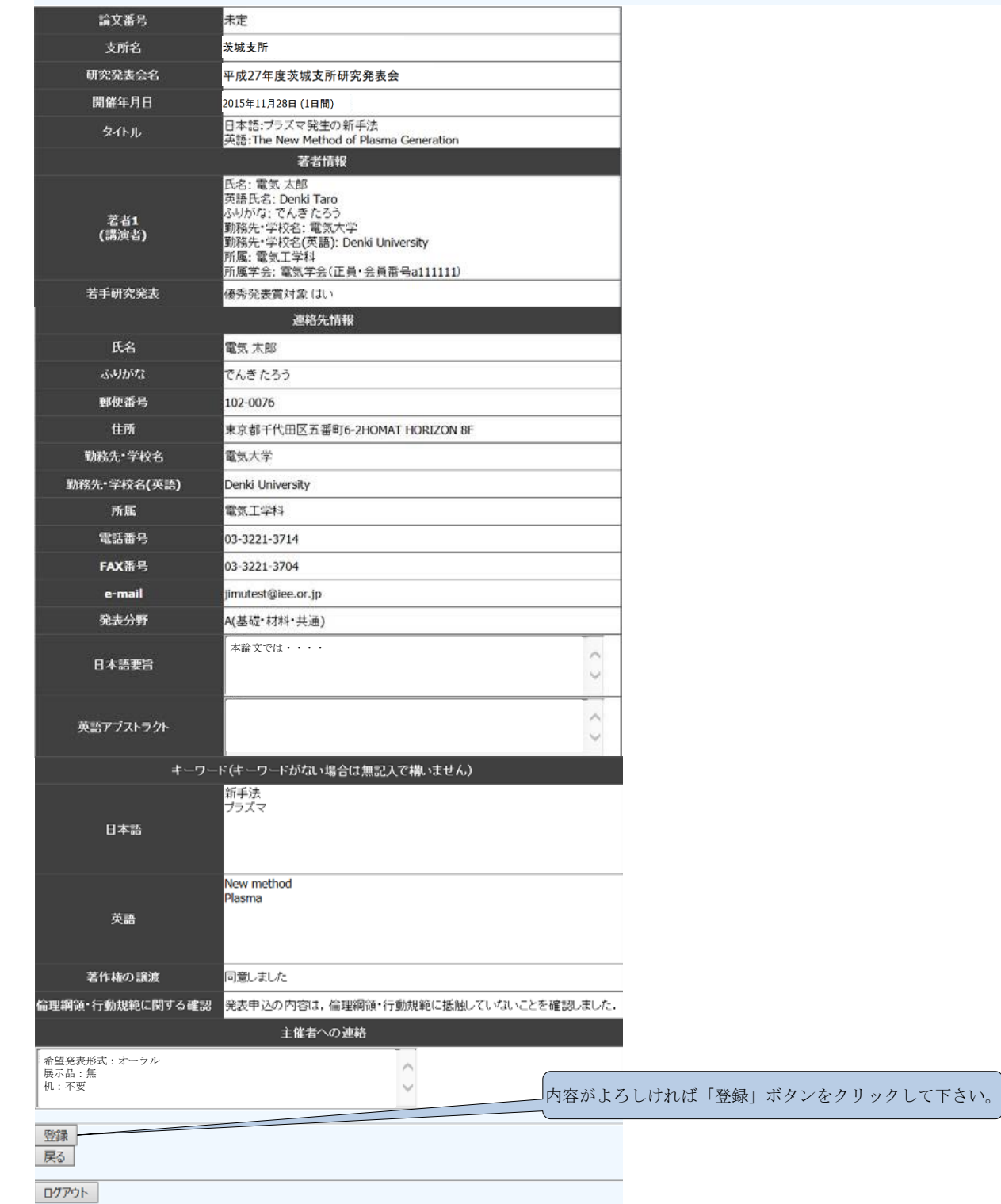

(4) 発表申込内容が入力完了した旨,下記のような画面が表示されます。同時に,申込者の連絡先メール アドレスに,今後発表内容の修正,原稿投稿を行うための画面にアクセスするための URL を含むメー ルが送信されます。

発表申込内容入力完了 研究発表会発表申込手続が完了しました。 研究発表会の発表申込ありがとうございました。 今後は、下記URLにアクセスして、発表申込内容の修正、更新および論文原稿の提出を行ってください. 尚, 下記URLは発表申込時にご登録のメールアドレスにも送信致しましたので, ご確認ください. しばらくたってもメールが届かない場合は, 恐れ入り また、発表申込を取消したい場合には、電気学会東京支部事務局 testuser-23@athenergy.com, tokyo-meeting@iee.or.jp までご連絡ください. 後日, 研究発表会事務局から原稿依頼メールを送信致しますのでしばらくお待ちください。原稿依頼が参りましたら下記 URLにアクセスして期日 までに論文を投稿してください。 https://workshop.iee.or.jp/sbdk/cgi-bin/sbdk-paper.cgi?urlkey=a3d71fc262- $\overline{\wedge}$ ウインドウを閉じる 141ea432b1-27c9a318b1-03d0448cf9-a69f71b6